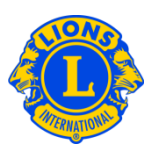

# **Domande frequenti**

# **D: Come posso comunicare che in questo mese non c'è stata alcuna variazione nei soci?**

R: Dal menu Il mio Lions club o Il mio Leo club, selezionare Soci. Nella pagina Soci, cliccare l'opzione Nessun cambiamento per il Mese. Selezionare il mese dal menu a discesa. Nella pagina Nessuna transazione per soci, cliccare su Rapporto per eseguire la trasmissione ufficiale del rapporto per il mese prescelto oppure cliccare su Cancellare per annullare la transazione e ritornare alla pagina Soci.

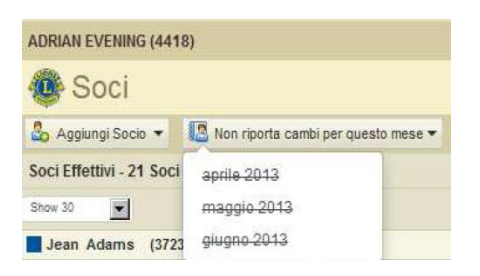

# **D: Come posso comunicare delle variazioni nei soci avvenute prima di quest'anno?**

R: I cambiamenti relativi ai soci possono essere inseriti solamente nel mese in corso o nei due mesi precedenti. Per periodi antecedenti ai due mesi e oltre, è necessario inviare un rapporto cartaceo al dipartimento Club & Officer Record Administration al seguente indirizzo:

[www.lionsclubs.org/IT/common/pdfs/da7planretreats.pdf](http://www.lionsclubs.org/IT/common/pdfs/c23a.pdf)

**PER POSTA** LIONS CLUBS INTERNATIONAL 300 WEST 22ND STREET OAK BROOK, IL 60523-8842 USA

SCANSIONI e EMAIL: [stats@lionsclubs.org](mailto:stats@lionsclubs.org)

Fax: 001-630-706-9295

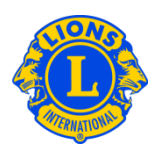

# **D: Come posso aggiungere un socio?**

R: Dal menu Il mio Lions club o Il mio Leo club, selezionare Soci. Nella pagina Soci, cliccare su Aggiungi Socio. Selezionare Nuovi Soci dal menu a discesa per aggiungere una persona che non è mai stata un Lion o un Leo. Selezionare Socio riammesso dal menu a discesa per aggiungere un socio che nel passato è già stato socio del vostro club.

Selezionare Socio trasferito dal menu a discesa per aggiungere un socio che è stato o è socio di un altro club.

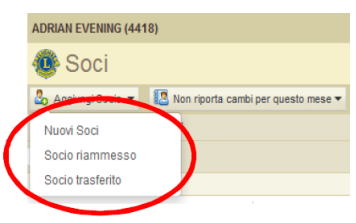

Per i soci Leo al di sotto dei 18 anni, il genitore o tutore deve fornire il proprio consenso all'affiliazione compilando la relativa sezione nella Domanda di Affiliazione Leo-50. Il modulo Leo-50 deve essere spedito all'advisor di Leo club o al presidente del Lions club o al segretario di club del Lions club sponsor. Dopo aver aggiunto un nuovo socio Leo al di sotto dei 18 anni d'età, l'informazione del socio sarà tenuta in una lista di attesa per il consenso Leo e sarà finalizzata dopo il controllo e l'approvazione dell'advisor di Leo club o dal presidente/segretario del Lions club.

### **D: Come posso aggiungere un nuovo socio in una Richiesta di un nuovo club?**

R: Dalla Richiesta di un nuovo club, selezionare Visualizza Soci. Dalla pagina Soci, cliccare su Aggiungi Socio. Dal menu a discesa, selezionare Nuovo Socio per aggiungere una persona che non è mai stata un socio prima.

### **D: Dove posso trovare la lista del consenso Leo in sospeso?**

R: Dal menu Il mio Leo club, selezionare Autorizzazione dei genitori. Dalla pagina Autorizzazione dei genitori, trovare il socio che deve essere approvato o rifiutato, quindi cliccare su Approva o Rifiuto. Il campo si evidenzierà indicando se il socio è stato o meno ammesso. Tornando al menu Il mio Leo club, selezionare Soci per confermare che il socio è stato aggiunto.

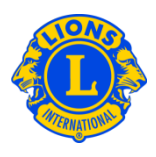

# **D: Come posso trasferire un socio?**

R: Dal menu Il mio Lions club o Il mio Leo club, selezionare Soci. Nella pagina Soci, cliccare su Aggiungi Socio. Selezionare Socio trasferito dal menu a discesa per aggiungere un socio che è stato o è socio di un altro club. Per garantire un corretto trasferimento dell'archivio del socio al vostro club, MyLCI cercherà l'archivio del socio in base alle informazioni fornite sulla pagina del Socio trasferito. L'archivio del socio può essere trovato tramite il numero di matricola, se conosciuto. Se non si è in possesso della matricola del socio, si può inserire il nome o il numero del club. In mancanza del nome o del numero del club, si possono inserire il cognome e il nome completi o parziali del socio. Cliccare su Cerca per avviare la ricerca (questa operazione può richiedere alcuni istanti).

Visualizzare i risultati della ricerca e trovare il socio che si desidera trasferire nel proprio club, quindi cliccare su Aggiungere socio.

A questo punto vi sarà richiesto di inserire la data effettiva e il tipo di affiliazione.

Se il soggetto che volete trasferire è attualmente socio di un altro club, sarà inviato un messaggio di Richiesta Trasferimento all'officer di tale club. Il socio sarà aggiunto automaticamente al vostro club nel momento della sua cancellazione dal suo club attuale o dopo trenta giorni (a seconda di quello che si verifica prima).

### **D: Come posso trasferire un socio in una Richiesta di un nuovo club?**

R: Dalla Richiesta di un nuovo club, selezionare Visualizza Soci. Dal menu a discesa, selezionare Socio trasferito per aggiungere un socio che è stato o è un socio dimesso di un altro club. Per garantire che l'archivio corretto del socio sia trasferito nel vostro club, MyLCI cercherà l'archivio del socio in base alle informazioni fornite sulla pagina del Socio trasferito. L'archivio del socio può essere trovato con il numero di matricola, se conosciuto. Se il numero di matricola non è disponibile, inserire il nome o il numero del club. In mancanza del nome o del numero del club, inserire cognome e nome per intero o in parte del socio. Cliccare su Cerca per avviare la ricerca (questa operazione può richiedere alcuni istanti).

Visualizzare i risultati della ricerca e trovare il socio che si desidera trasferire nel proprio club e cliccare su Aggiungere socio.

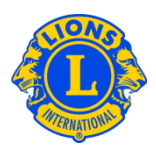

A questo punto vi sarà richiesto di inserire la tipologia di socio.

#### **D: Come posso cancellare un socio?**

R: Dal menu Il mio Lions club o Il mio Leo club, selezionare Soci. Dalla pagina Soci, cercare il nome del socio che si desidera cancellare e cliccare su Cancella socio. Nella pagina Socio cancellato, selezionare il motivo della cancellazione e inserire la data effettiva di cancellazione. Cliccare su Eliminare per confermare la cancellazione.

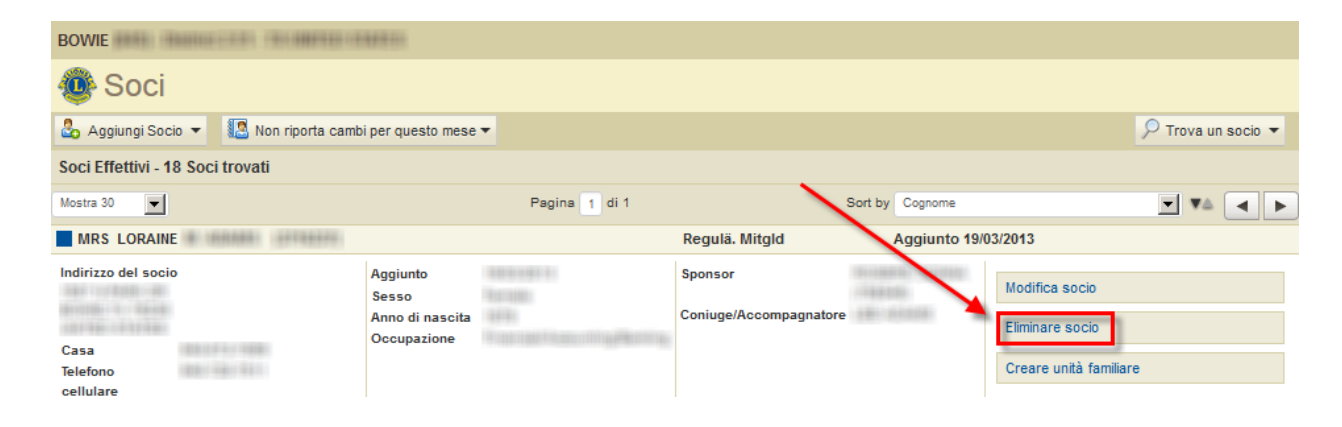

### **D: Come posso modificare un indirizzo postale?**

R: Dal menu Il mio Lions club o Il mio Leo club, selezionare Soci. Dalla pagina Soci, cercare il nome del socio di cui si desidera aggiornare i dati e selezionare Modifica socio. Nella pagina Modifica socio, aggiornare l'indirizzo postale del socio (solitamente la residenza) o dell'officer (riservato ai soli officer). Cliccare su Salva per confermare la modifica.

#### **D: Come posso cambiare il nome di un socio?**

R: Dal menu Il mio Lions club o Il mio Leo club, selezionare Soci. Dalla pagina Soci, cercare il nome del socio di cui si desidera aggiornare il nome e selezionare Modifica socio. Nella pagina Modifica Socio, cliccare su Richiesta cambio dati di un socio. Dalla pagina Richiesta cambio dati di un socio, inserire i cambiamenti al nome del socio e indicare il motivo del cambio denominazione. Cliccare su Inviare per completare la richiesta di cambio. La sede di Lions Clubs International riceverà un'email per il controllo della richiesta.

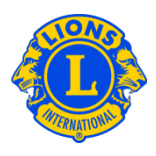

#### **D: Come posso creare un nucleo familiare?**

R: Ogni nucleo familiare è composto da un socio designato come capofamiglia e da 1 a 4 membri familiari aggiuntivi. La normativa richiede che tutti i componenti del nucleo familiare abbiano lo stesso indirizzo di residenza del capofamiglia. Gli officer di club devono verificare la relazione di parentela dei componenti il nucleo familiare rispetto al capofamiglia. Per creare un'unità familiare, bisogna prima identificarne il capofamiglia.

Dal menu Il mio Lions club, selezionare Soci. Nella pagina Soci, cliccare sul campo Creare unità familiare associato al nome del socio che sarà il capofamiglia. Nella pagina Unità Familiare, selezionare il primo socio da aggiungere all'unità familiare partendo da sinistra. Quindi rispondere alle domande per verificare la relazione di parentela del socio con il capofamiglia. Cliccare su Aggiungere. Ripetere la procedura per tutti i soci familiari e cliccare su Salvare nella pagina di Unità Familiare per completare la creazione dell'unità familiare.

# **D: Come è possibile risolvere l'errore che si presenta qualora un componente del nucleo familiare non abbia lo stesso indirizzo di residenza del capofamiglia?**

R: Tutti i componenti del nucleo familiare devono avere lo stesso indirizzo di residenza del socio designato come capofamiglia e l'indirizzo deve corrispondere *perfettamente*. Anche una leggera discordanza nei valori inseriti per la via, la città, la provincia, lo stato o il c.a.p. può dare errore. Il messaggio di errore indicherà il componente del nucleo familiare con l'indirizzo discordante.

Aggiornamento non riuscito. Sony Adams does not have the same address as that of the Head of Household

Quando si legge questo messaggio di errore:

1) Cliccare sul pulsante Elimina per il componente del nucleo familiare con l'indirizzo discordante. Quindi cliccare su Salvare (se ci sono altri indirizzi discordanti, apparirà un altro messaggio di errore; se necessario, ripetere questa operazione).

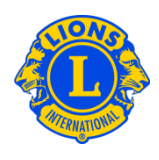

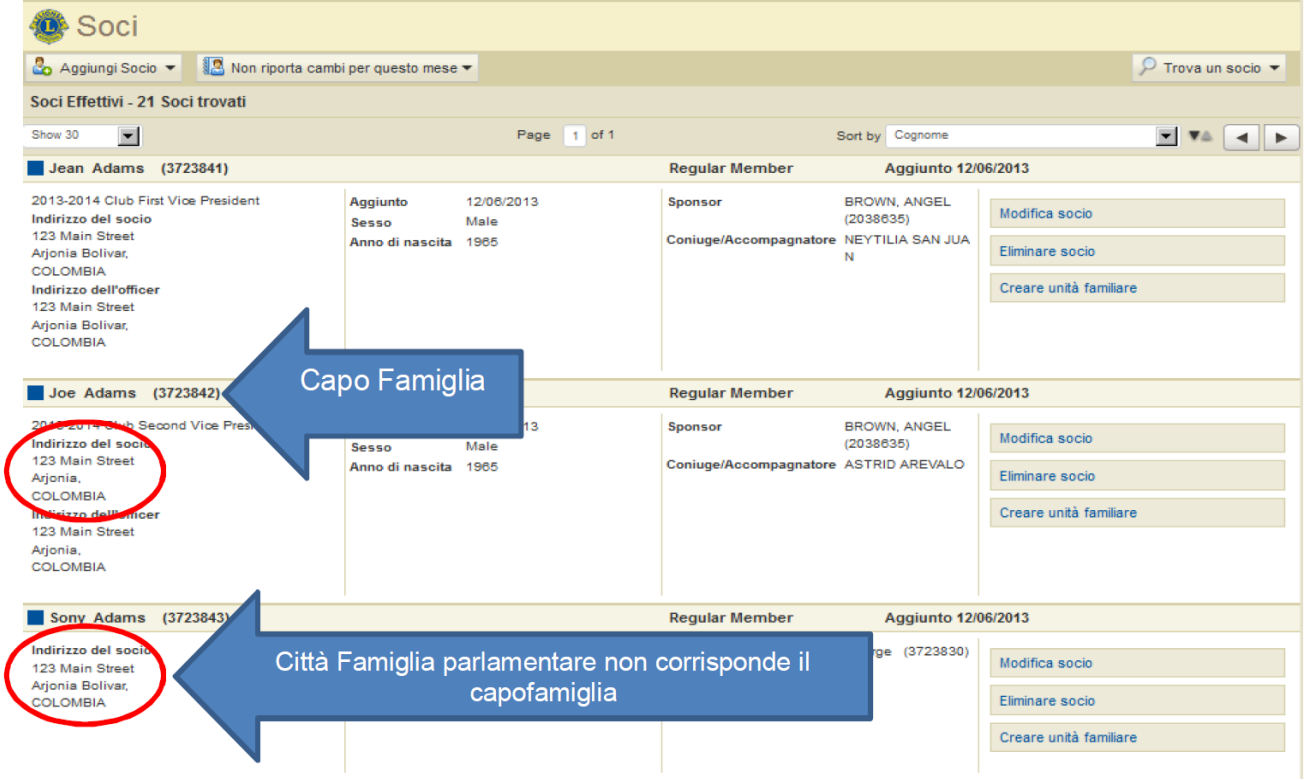

2) A questo punto bisogna correggere l'indirizzo discordante. Dalla pagina Soci, controllare l'indirizzo del capofamiglia. Quindi cliccare sul campo Modifica socio associato al componente del nucleo familiare con l'indirizzo discordante. Dalla pagina Modifica socio, aggiornare i campi dell'indirizzo e cliccare su Salva. Dopo che tutti i campi dell'indirizzo sono stati corretti, è possibile completare l'Unità Familiare cliccando sul campo Gestisci unità familiare.

# **D: Come posso aggiornare l'indirizzo di un membro di un nucleo familiare?**

R: Dopo aver creato un nucleo familiare, gli indirizzi di tutti i componenti del nucleo familiare saranno legati a quello del capofamiglia.

Per poter aggiornare gli indirizzi di tutti i componenti della famiglia, bisogna modificare l'indirizzo del capofamiglia.

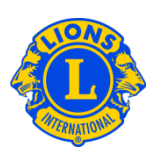

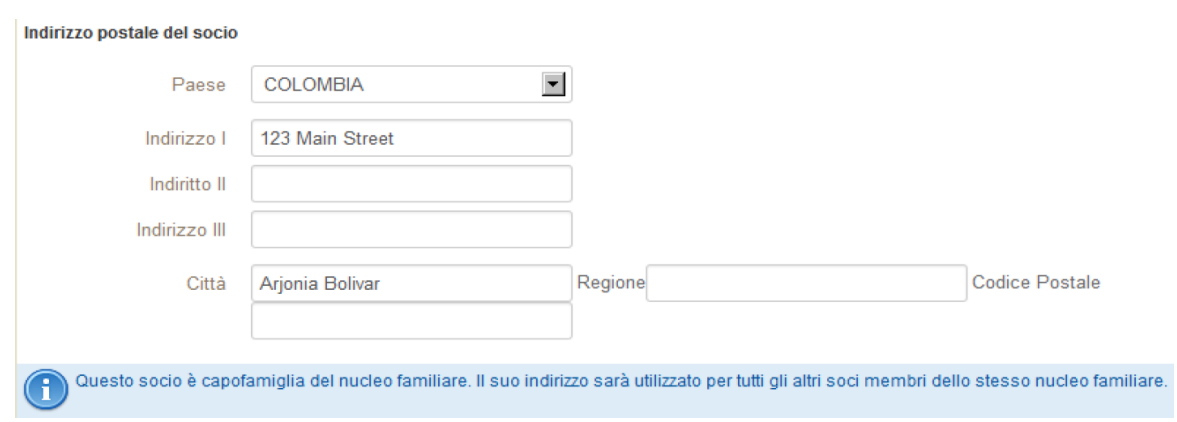

Siccome tutti i membri del nucleo familiare devono avere lo stesso indirizzo, è possibile modificare solo quello del capofamiglia. Per aggiornare l'indirizzo di un **singolo** membro del nucleo familiare, è necessario cancellare quel membro dal nucleo familiare. Dopo aver cambiato l'indirizzo, quel membro non avrà più diritto a essere ricongiunto al nucleo familiare.

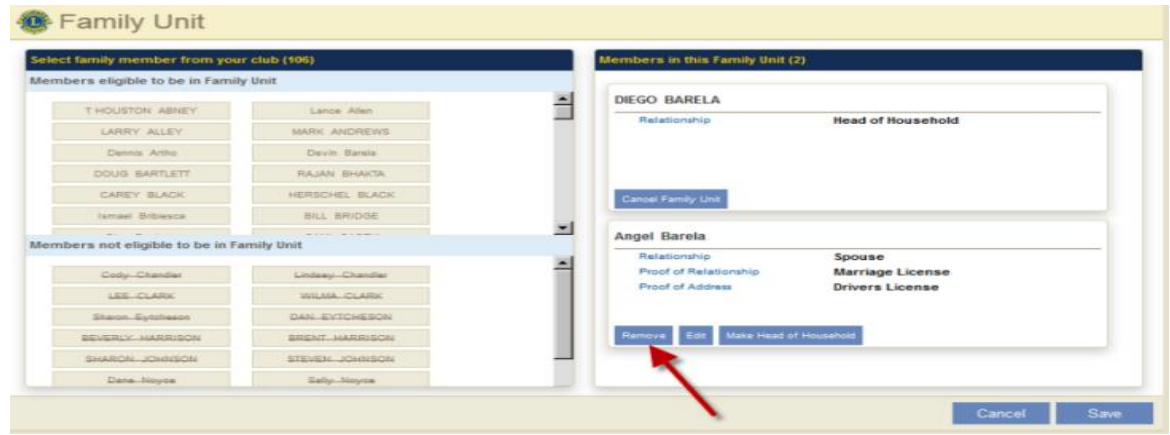